## G2V CALIBRATION WITH ALADIN & EX-CALIBRATOR

Το eXcalibrator είναι ένα πρόγραμμα που παρέχει ένα ημι-αυτόματο τρόπο για το καλιμπράρισμα των φωτογραφιών μας με βάση την πληροφορία από τα RGB fits μας. Το πρόγραμμα αυτό σε συνεργασία με το Aladdin υπολογίζει τα δεδομένα που του δίνουμε και με λίγα απλά βήματα θα εκτελέσει υψηλής ποιότητας εξισορρόπηση χρώματος στο αγαπημένο μας θέμα.

Η μέθοδος αυτή χρησιμοποιεί πληροφορία BV (από NOMAD1 ή SDSS δεδομένα) για το χρώμα βαθμονόμησης. Τα στοιχεία της ίδιας της εικόνας χρησιμοποιούνται για τη βαθμονόμηση του χρώματος.

Ένας αστροφωτογράφος έχει τρεις (3) επιλογές για το καλιμπράρισμα των φωτογραφιών του .

1)Χρησιμοποιώντας G2V αστέρια για να καλιμπράρει τα RGB αρχεία του.

2)Στην επεξεργασία καλιμπράροντας με αστέρια γνωστά για το χρώμα τους

3)Συγκρίνοντας μέσω ιντερνετ με φωτογραφίες άλλων αστροφωτογράφων.

Με απλά βήματα σε αυτό το θέμα θα σας πούμε πως να κάνετε καλιμπράρισμα με το Ex-calibrator.

Πρώτα θα χρειαστεί να κατεβάσετε το πρόγραμμα. Ειναι free και θα το βρείτε στην σελίδα: <http://bf-astro.com/eXcalibrator/excalibrator.htm>

στην ιδία σελίδα θα κατεβάσετε και το Aladdin .Αφού τα κατεβάσουμε τα αποθηκεύουμε σε κάποια θέση στον σκληρό μας δίσκο (μαζί και τα 2 Ex-calibrator και Aladin). Τα προγράμματα για να λειτουργήσουν δεν χρειάζονται εγκατάσταση. Πριν ξεκινήσουμε την όλη διαδικασία προϋπόθεση είναι να έχουμε καλιμπράρει όλα μας τα fits δηλαδή red, green,blue χωρίς όμως να τα έχουμε κάνει ddp (κατά άποψη Ηλία-Raxxla) η οποιοδήποτε άλλο στρετσάρισμα, (φυσικά εσείς μπορείτε να πειραματιστείτε με διάφορα αρχεία στρετσαρισμένα η μη). Ακόμα θα πρέπει να έχουμε αποθηκεύσει τις συντεταγμένες του στόχου που φωτογραφήσαμε στο red fits έτσι ώστε το Aladdin να μπορέσει να βρει το σημείο του ουρανού και να μας δώσει τα ανάλογα αστέρια τύπου G2V. Αυτό μπορεί να γίνει μέσω του Μaxim dl,CCD stack η κάποιου άλλου προγράμματος. Στο maxim dl η διαδικασία γίνεται μέσω του Pinpoint Astrometry. (Αναλυτικά για το πώς κάνουμε την διαδικασία θα βρείτε σε άλλο tutorial αν και όποτε αυτό δημοσιευτεί ….χεχεχε).

## **ΣΤΑΔΙΟ ΠΡΩΤΟ ΔΙΑΔΙΚΑΣΙΑ ΣΤΟ** ALADIN

Πρώτα ανοίγουμε το Aladdin και με drag and drop πετάμε το κόκκινο(red) κανάλι στο πρόγραμμα. Αν δεν το δέχεται τότε ακoλουθoύμε την παρακάτω διαδικασία. Επάνω και αριστερά**(βλ.εικ.1)** επιλέγουμε το εικονίδιο **(1)File** μας ανοίγει το **(2)server selector** .

Eπάνω και αριστερά πάλι στο **(3)others** πατάμε **file >>browse(4)**και μέσα από τον υπολογιστή μας παίρνουμε το αρχείο red fits.

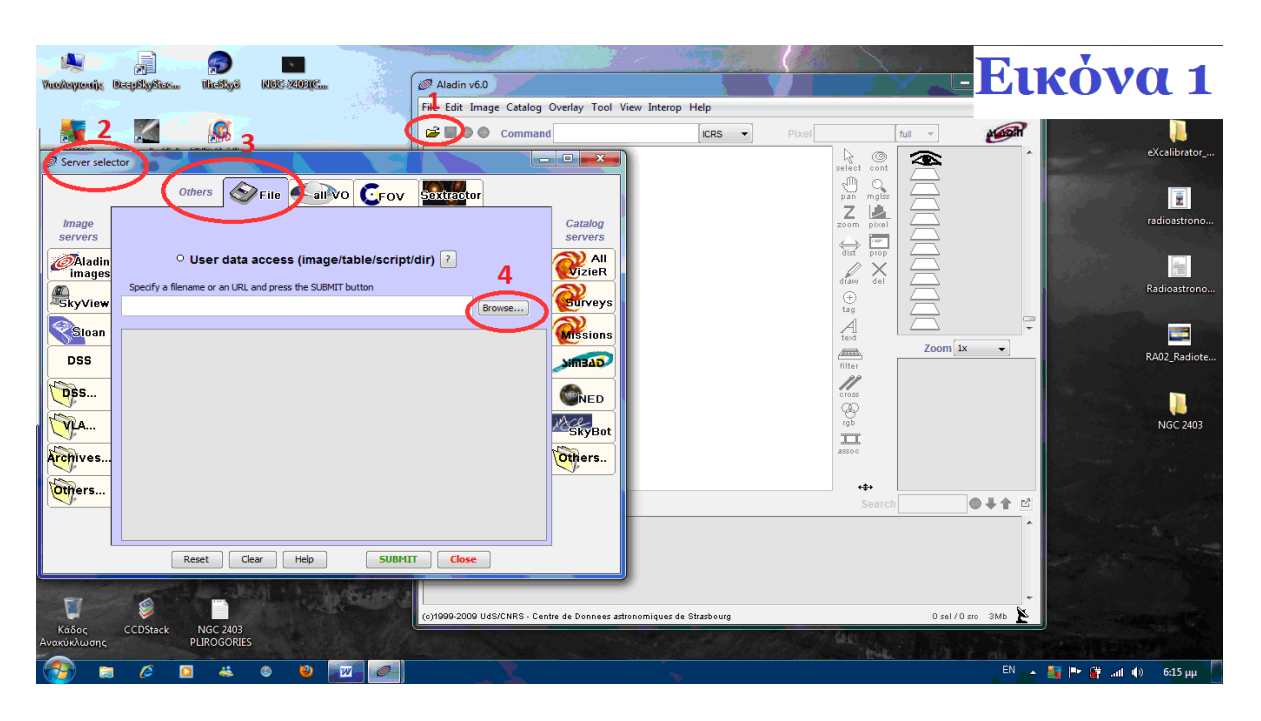

Στην συνέχεια αφού βάλουμε την φωτογραφία στο Aladdin (θα μας δείξει την φωτο. στην κύρια οθόνη του προγράμματος) **(εικ.2)** επιστρέφουμε στο **server selector** και στο **catalog servers** επιλέγουμε το **surveys**.Επιλέγουμε στο μενού το **SDSS- DR7** και κατόπιν πατάμε το **submit**. To Aladdin θα ψάξει σε μια βάση δεδομένων μέσω ιντέρνετ ώστε να μας βρει οσo το δυνατόν πιο πολλά αστέρια τύπου G2V. Εάν δεν βρει στην βάση δεδομένων **SDSS-DR7** τότε πιθανόν είναι να χρειαστεί να του δώσουμε σαν βάση το **NOMAD1** οπότε κάνουμε delete το sdss-dr7(στην κύρια οθόνη δεξί κλικ στο ποντίκι και delete) και πάλι από το **surveys** επιλέγουμε το **Nomad1** πατώντας πάλι το **submit**.

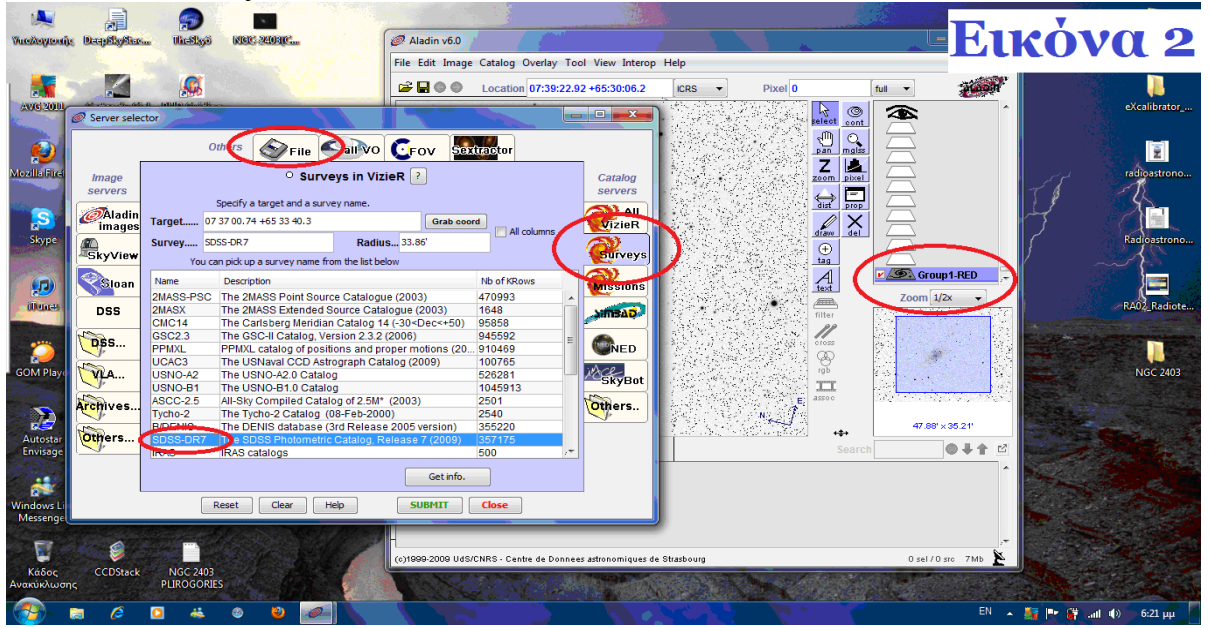

Όταν το πρόγραμμα τελειώσει την αναζήτηση στην κύρια οθόνη θα μας δείξει τα αστέρια που έχει βρει. Αμέσως μετά το φόρτωμα των αστεριών από sdss/nomad επιλέγουμε από το server selector/ file και load το ανάλογο φίλτρο (eXcalibrator\_SDSS6\_filter.ajs ή eXcalibrator\_nomad\_filter.ajs τα συγκεκριμένα φίλτρα τα βρίσκουμε στον φάκελο που αποθηκεύσαμε το excalibrator στον

υπολογιστή μας) και κάνουμε πάλι submit. Ουσιαστικά χωρίς το συγκεκριμένα φίλτρα αποθηκεύουμε όλα τα αστέρια που βρήκαμε ενώ βάζοντας τα συγκεκριμένα φίλτρα γίνεται αποθήκευση μόνο στα αστέρια τύπου G2V. Στην συνέχεια αυτά που έχει βρει θα είναι μαρκαρισμένα με κόκκινο χρώμα. Στο πληκτρολόγιο πατάμε CTRL+A για να μαρκάρει όλα τα αστέρια προς αντιγραφή**(εικ 3)** στο πεδίο. Θα γίνουνε πράσινα όπως δείχνει η **εικόνα 3**.Με το ποντίκι αφού τα μαρκάραμε πατάμε δεξί κλικ οπουδήποτε στο πεδίο που γράφει πληροφορίες για τα αστέρια και κατόπιν μας ανοίγει το εικονίδιο που βλέπετε στην **εικ.3** κάνουμε **copy>>copy all measurements(for text editor).**

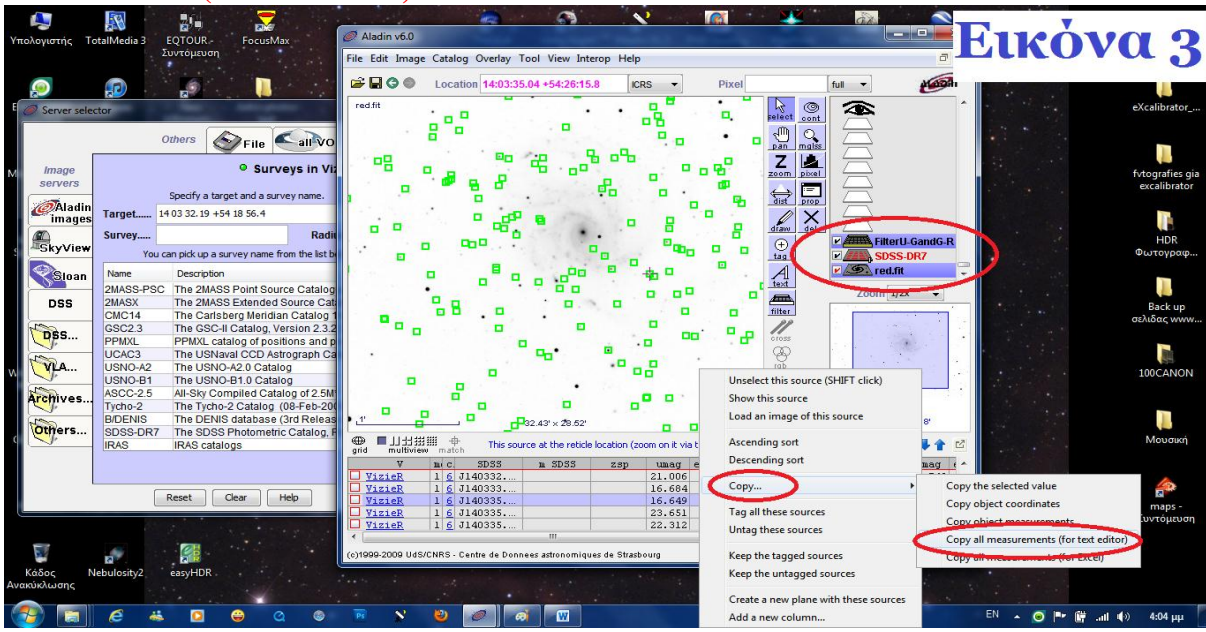

Στην συνέχεια ανοίγουμε το σημειωματάριο του υπολογιστή μας και κάνουμε paste της πληροφορίες. Αποθηκεύστε το txt αρχείο θα σας χρειαστεί για την συνέχεια. Αυτή ήταν η διαδικασία στο Aladdin μπορείτε να το κλείσετε δεν θα χρειαστεί άλλο.

## **ΣΤΑΔΙΟ ΔΕΥΤΕΡΟ ΔΙΑΔΙΚΑΣΙΑ ΣΤΟ ΕΧ**CALIBRATOR

Αφού ολοκληρώσαμε την διαδικασία με το Aladdin ερχόμαστε στο Excalibrator το πρόγραμμα που ουσιαστικά θα μας δώσει τα βάρη των χρωμάτων στην φωτογραφία που επεξεργαζόμαστε.

Αφού ανοίξουμε το πρόγραμμα **(βλέπε εικ.1)**

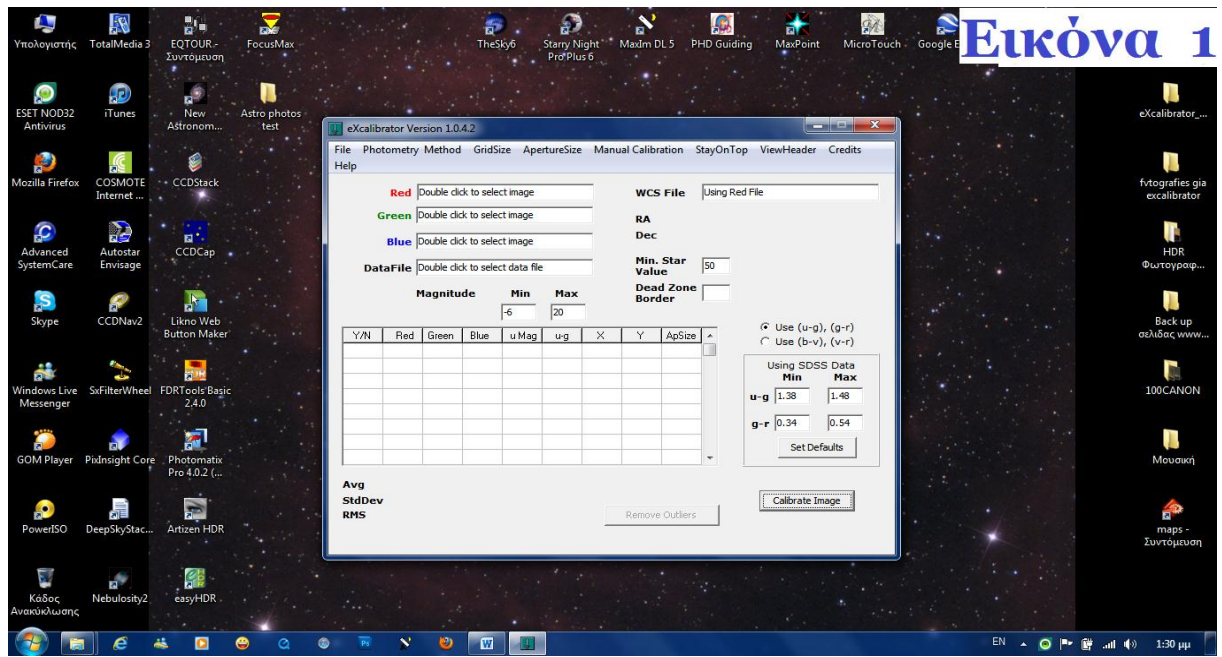

παίρνουμε τα fits που έχουμε ήδη στακάρει (red,green,blue) και τα τοποθετούμε στα αντίστοιχα κουτιά που μας δείχνει η **εικόνα 1** . Στο **data file** αντιστοίχως βάζουμε το txt. αρχείο που έχουμε ήδη αποθηκεύσει από την όλη διαδικασία στο Aladdin. Στην συνέχεια αφού κάναμε όλα τα παραπάνω , εάν στο Aladdin η αναζήτηση των G2V αστεριών έγινε με SDSS- DR7, τότε μαρκάρουμε το πρώτο**(1)** εικονίδιο όπως βλέπουμε στην **εικόνα 2**. Μαρκάρουμε το ακριβώς από κάτω**(2)** εάν αναζήτηση κάναμε με το

Nomad1.

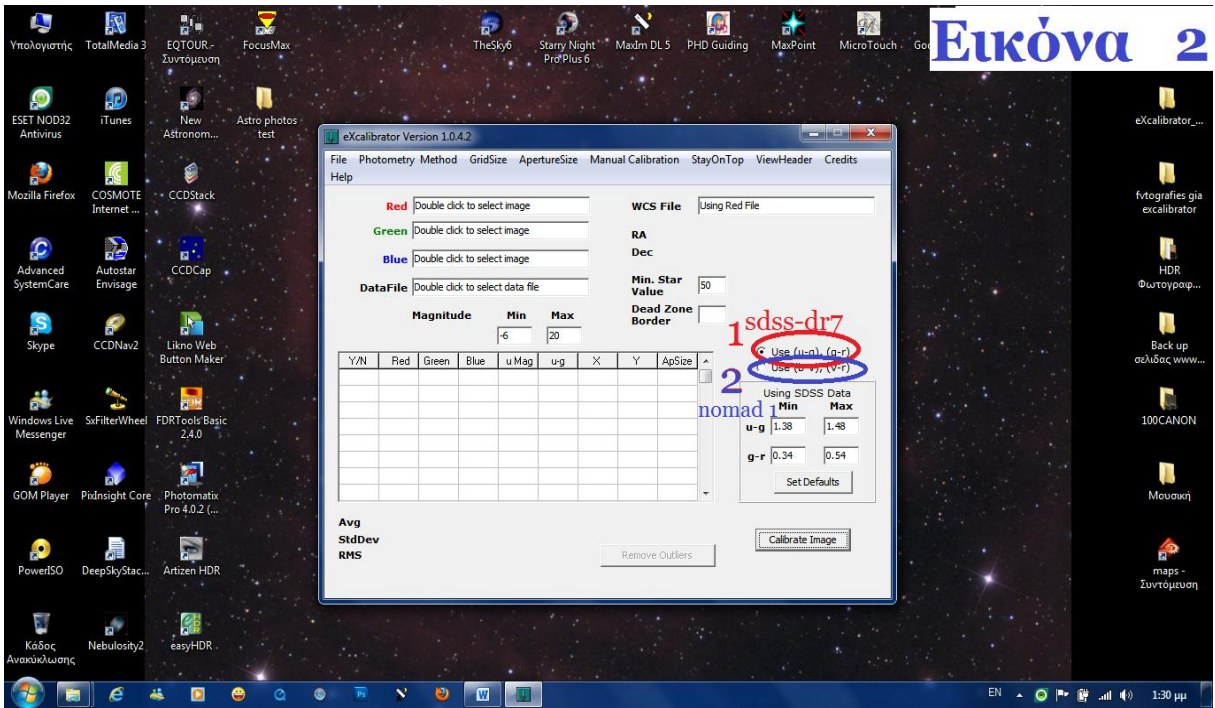

Στην συνέχεια **Εικόνα 3** πατάμε το **calibrate image(1)** για να ολοκληρώσουμε την διαδικασία μας και το πρόγραμμα να μας δώσει τα βάρη στα 3 κανάλια. Το αποτέλεσμα θα το δούμε κάτω και αριστερά, αν η απόκλιση StdDev του

υπολογισμού είναι σημαντική ,π.χ περισσότερο από 0.25,πατάμε **Remove outlers(2)**

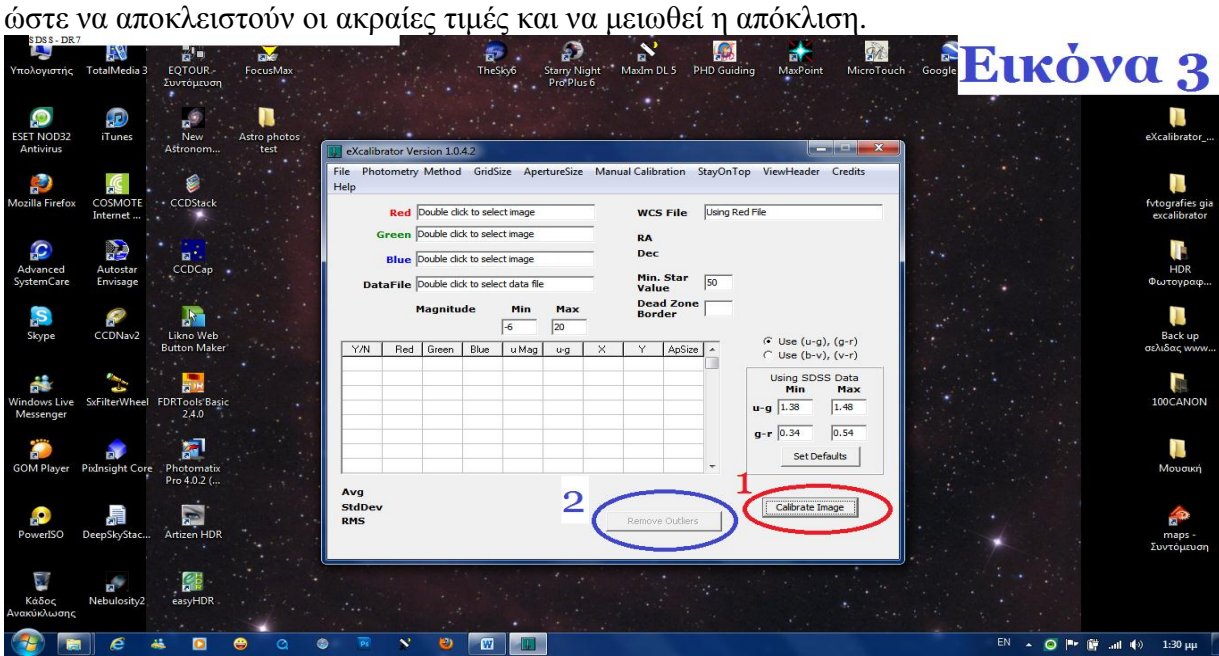

Αν όλα αυτά τα κάνατε σωστά τώρα θα έχετε πάρει τα βάρη σας και θα μπορέσετε να χρωματίσετε σωστά την εικόνα σας.

Καλή συνέχεια και καλή επιτυχία σε όλους.

Κείμενο Χονδρογιάννης Ανδρέας.